# Tvorba webu se šablonou Dobrý skautský web

Mít vlastní webovou prezentaci je hodně efektivní nástroj komunikace. Vytvořit si ho můžeš velmi jednoduše z předpřipravených šablon, které obsahují návrhy textů, fotky a další obsah, vše lze jednoduše upravit.

Videonávod, jak si vytvořit web ze šablony:

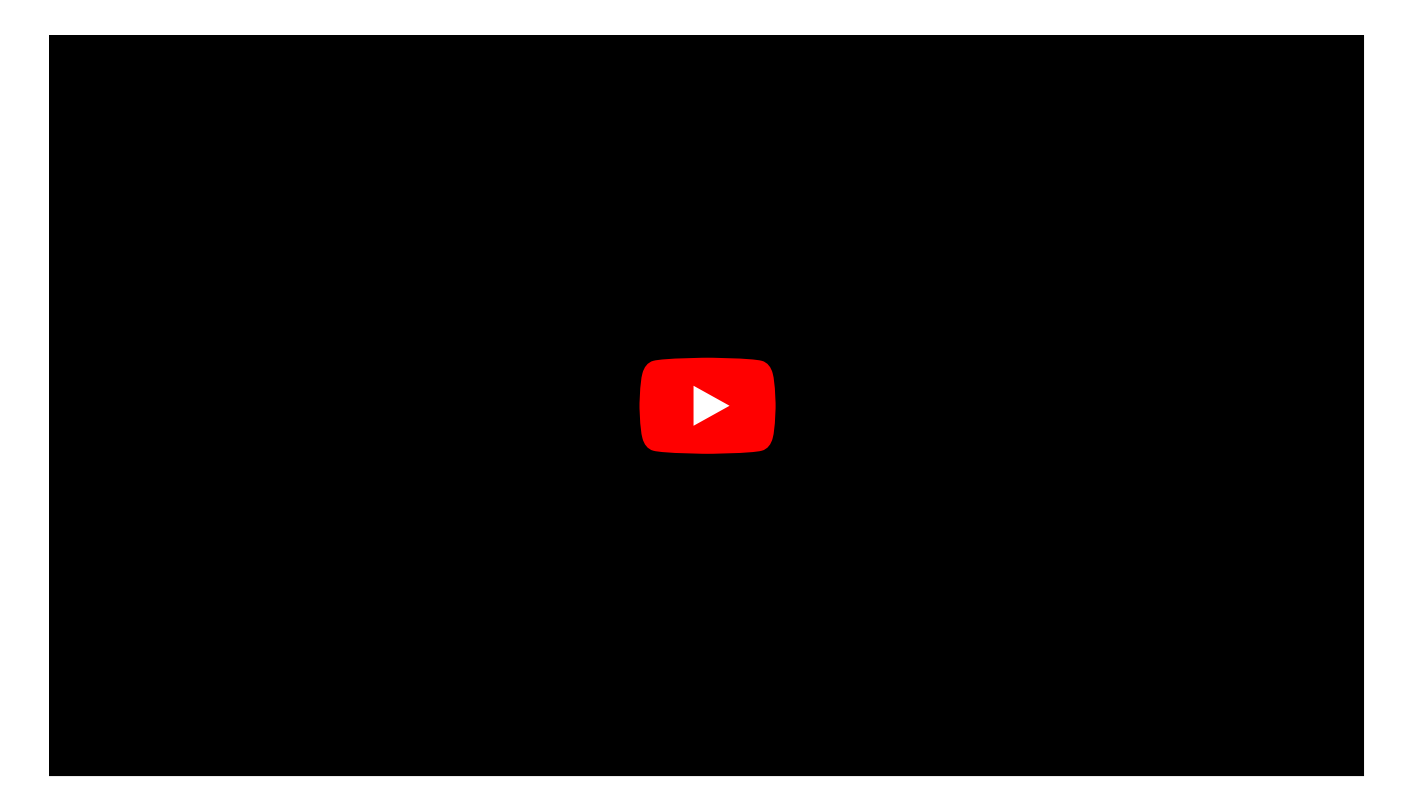

### Jak si založit web ze šablony?

1

2

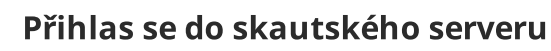

Jdi na web [lebedahosting.cz](https://lebedahosting.cz/) C a v pravém horním rohu klikni na "Přihlásit se".

Lebeda je skautský webhosting, tedy místo, kam se ukládají soubory a nastavení webu.

### Založ nový web

Pomocí tlačítka "Založit nový web" na stránce "Moje weby".

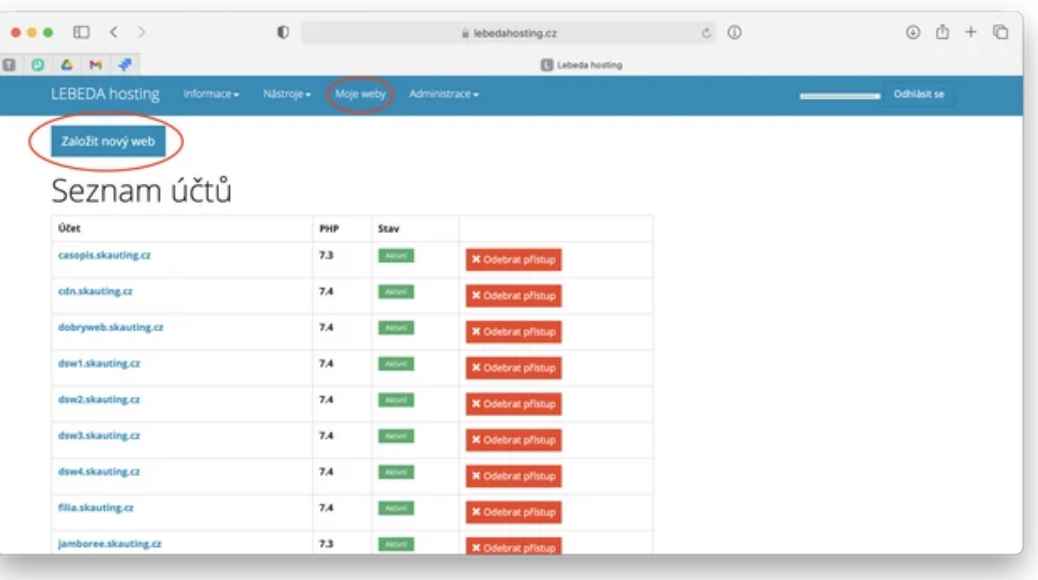

#### Vyplň formulář a vyber si šablonu

Šablony Dobrý skautský web obsahují návodné texty, které se ti mohou hodit při tvrbě tvého nového webu.

Můžeš si i založit čistý WordPress či web bez systému. To je ale vhodné pro pokročilé uživatele.

[Ukázkový](https://dsw1.skauting.cz/) web DSW 1

[Ukázkový](https://dsw2.skauting.cz/) web DSW 2

[Ukázkový](https://dsw3.skauting.cz/) web DSW 3 L

Počkej, než se web založí

Vytvoření webu chvíli trvá, počkej cca 15 minut na potvrzovací e-mail. Potom se můžeš do webu přihlásit a začít pracovat na jeho úpravách.

#### Nech si poradit

Nejsi v tom sám! Nech si poradit od ostatních.

[Facebook](https://www.facebook.com/groups/dobrywebpodpora) skupina podpory

### Necheš používat samoinstalaci?

Šablonu si můžeš nainstalovat i ručně za pomoci [návodu](https://dobryweb.skaut.cz/aktuality-a-navody/) na webu DSW  $\mathbb C$ .

4

5

## Nastavení šablony DSW2

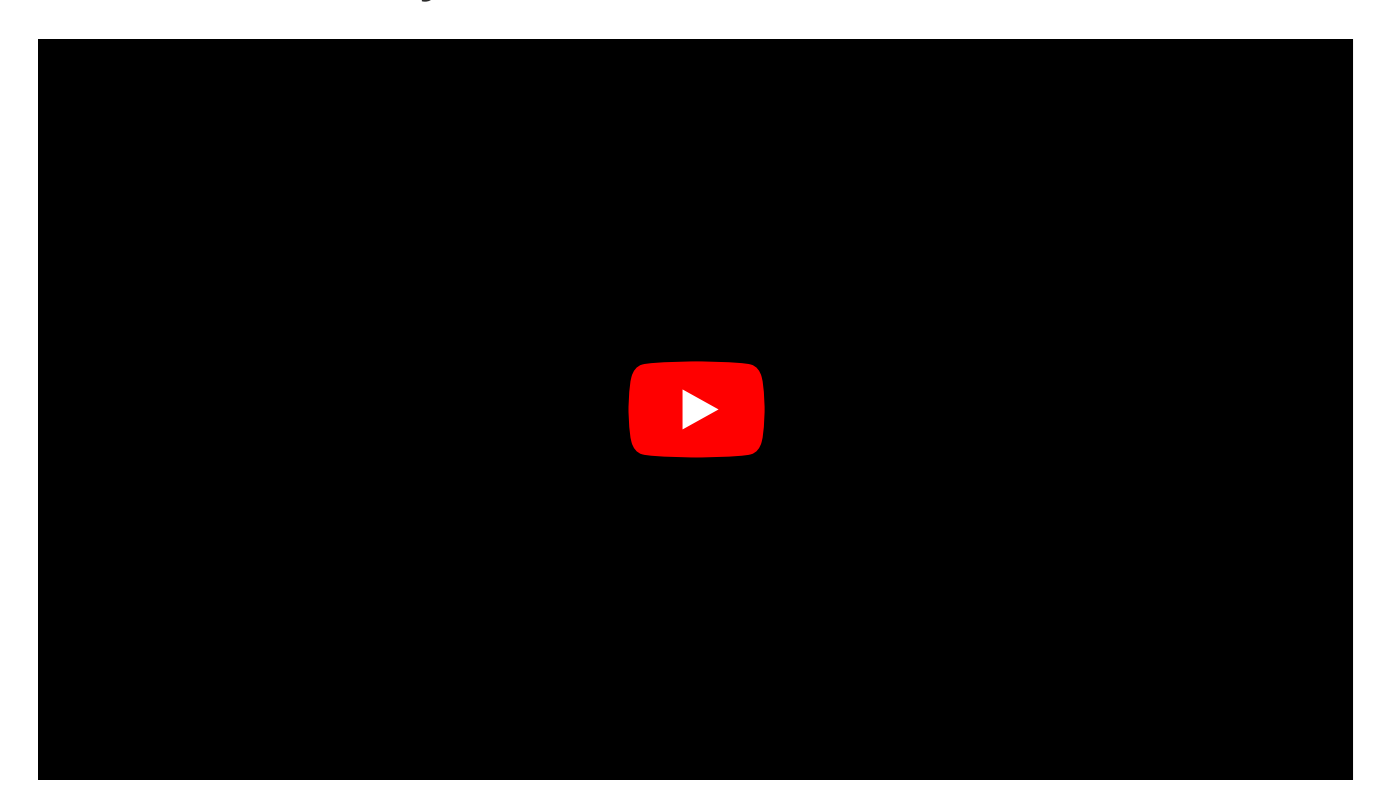

## Jak pracovat s editorem Gutenberg?

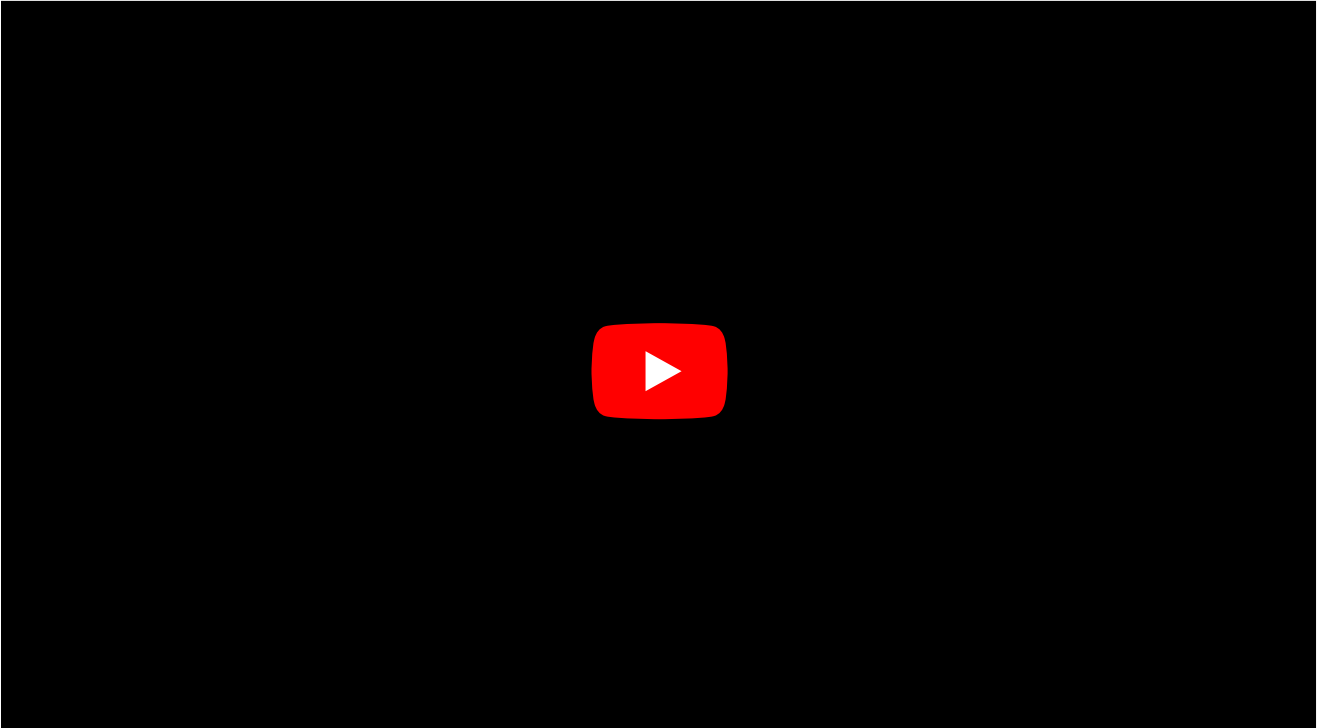